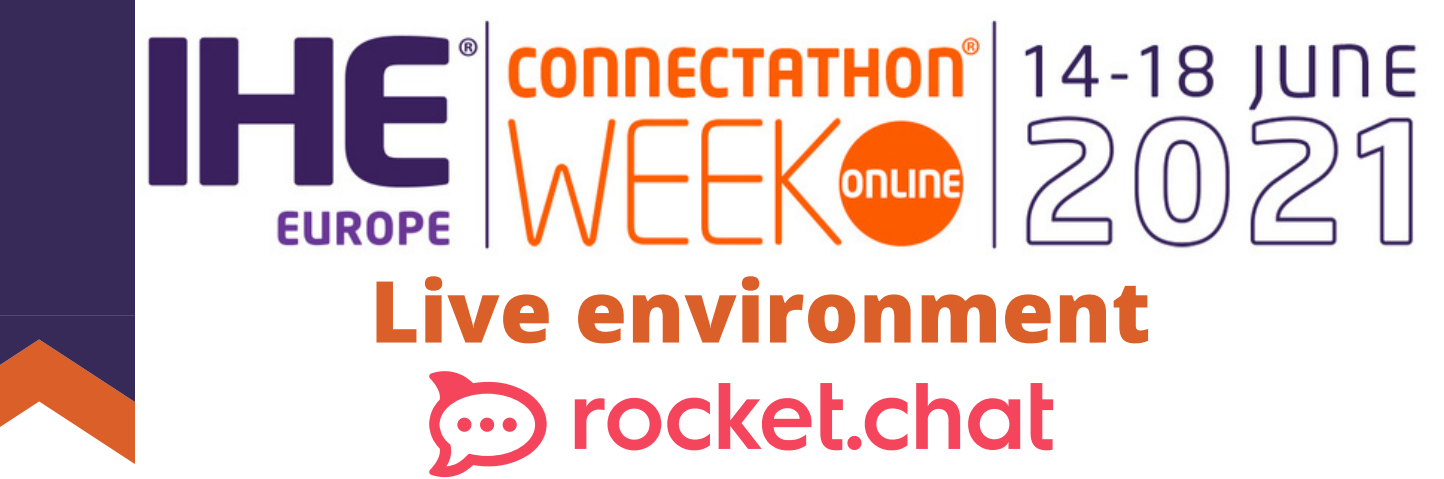

## Public channels

**[#connectathon-announcements](https://eucat.chat.ihe-europe.net/channel/connectathon-announcements)**: General announcements will be posted by the Connectathon management team here (read-only).

**[#connectathon-managers](https://eucat.chat.ihe-europe.net/channel/connectathon-managers)**: Get in touch with the Connectathon technical managers for any questions you might have. You can also direct message Anne-Gaëlle (aberge) or Lynn (lynn) for sensible matters.

**[#coffee-room](https://eucat.chat.ihe-europe.net/channel/coffee-room)**: Need a break ? Join the other participants and the monitors for a chat.

**#domain-XX:** Use this channel to connect with the domain technical manager and ask questions.

**[#monitors-pool](https://eucat.chat.ihe-europe.net/channel/monitors-pool)**: Post a message here when you need the assistance of a monitor.

**#tool-XX**: Request support or report issues with testing tools

**#sys-COMPANY-XX**: Each system has its owned channel that stands for its virtual Connectathon table. Use these channels to get in touch with your test partners.

## Direct messages

Start a private discussion with one or more participants. To find a participant, You can use participant's given name, family name, organization keyword and/or Gazelle username.

## Test execution

You are invited to create a private channel when you start a new test instance. Convention for the naming is **#ti-XXXXX** where XXXX is the number of the test instance in Gazelle. This channels should be deleted after the monitor has completed his review. Content in this channel will not be archived. Pieces of proof shall be upload in Gazelle instead.

## Threads and discussions

To ease the reading, use the **Thread** feature to reply to a message posted in a channel. Instead of typing in the Message box, use "Reply in thread". Button  $\bigcirc$  will appear when you mouse over the message. You can also initiate a discussion within a channel. Use the "Create a new channel" button and select Discussion.

How to

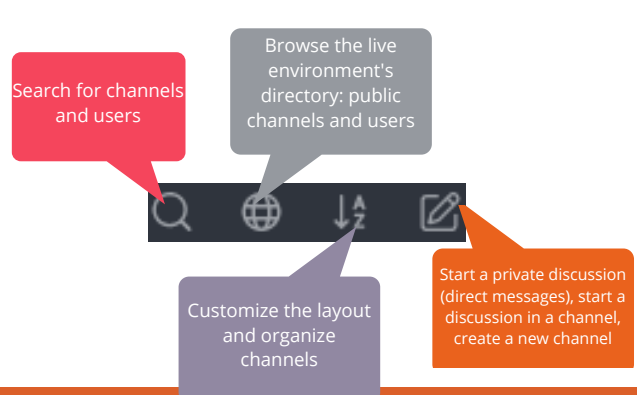